## 知 禁止云桌面用户修改IP地址

**[张玉玺](https://zhiliao.h3c.com/User/other/4068)** 2019-12-23 发表

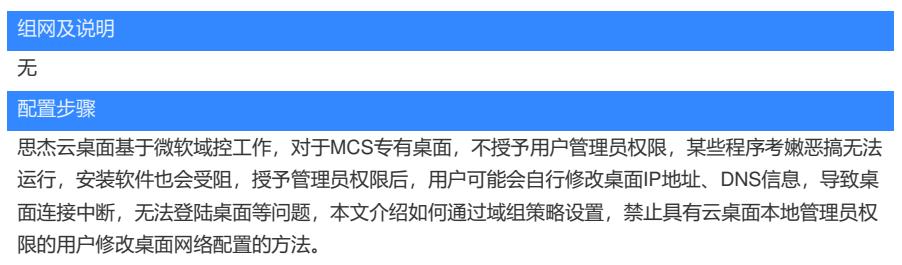

1. 打开AD上的服务器管理器,点击工具-组策略管理;

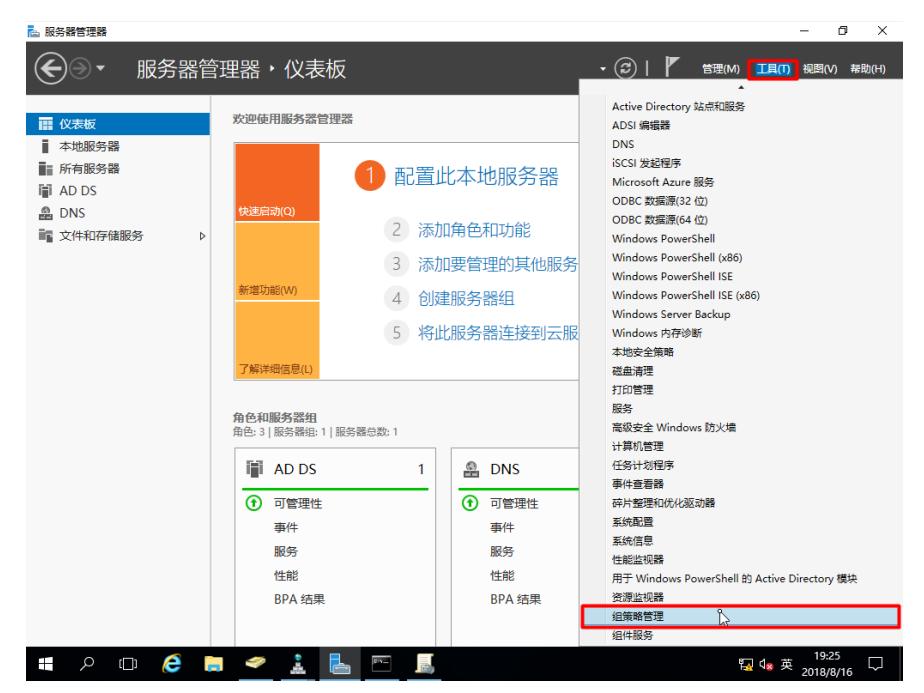

2. 在左侧的目录上上,找到想要限制修改ip的计算机所在的组织单元,右击,选择"在这个域中创建一条 GPO并链接到此处", 此组织单元的所有计算机将受到策略限制而不能修改IP地址;

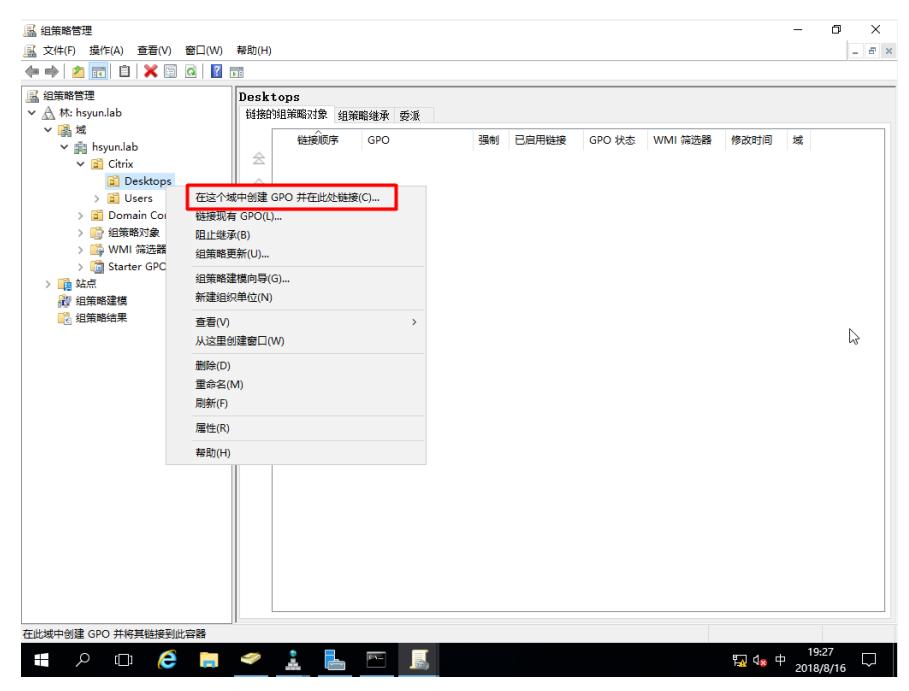

3. 为这条策略拟定一个名称, 本例输入"禁止用户修改IP地址", 点击确定;

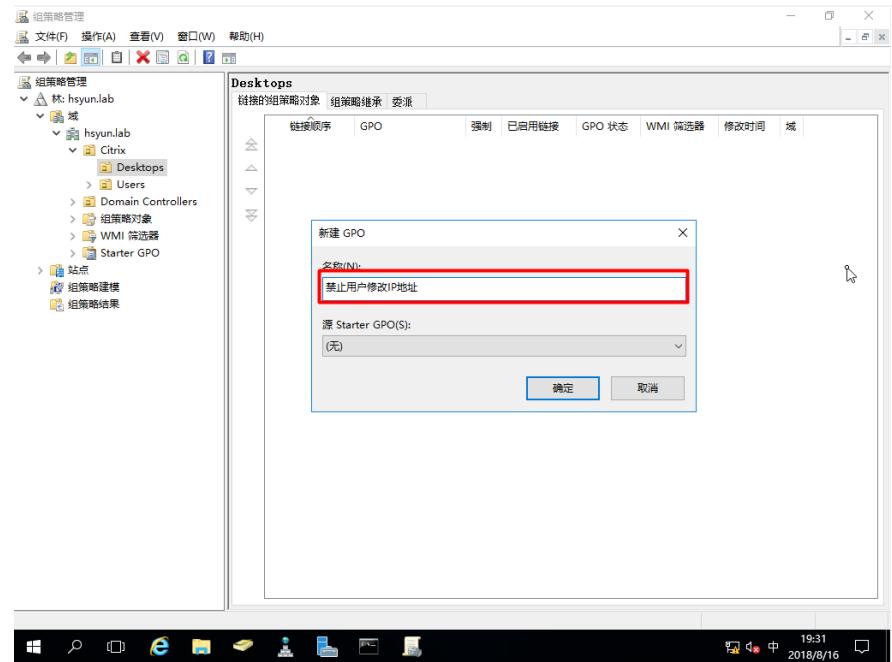

4. 在所选择的OU下,找到刚才创建的策略,右击,选择"编辑"

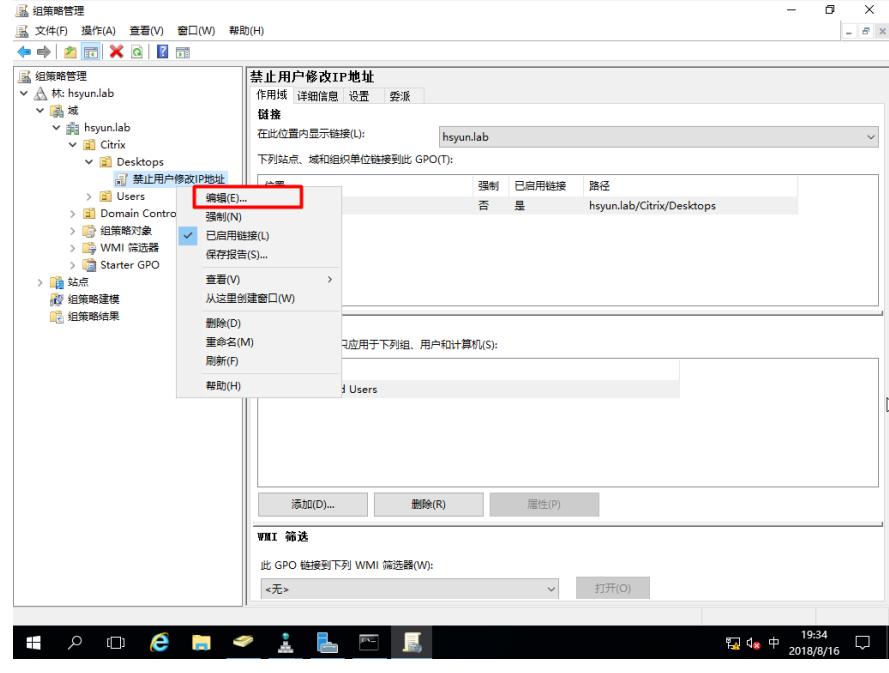

5. 依次展开"计算机配置-策略-windows设置-安全设置", 双击"系统服务";

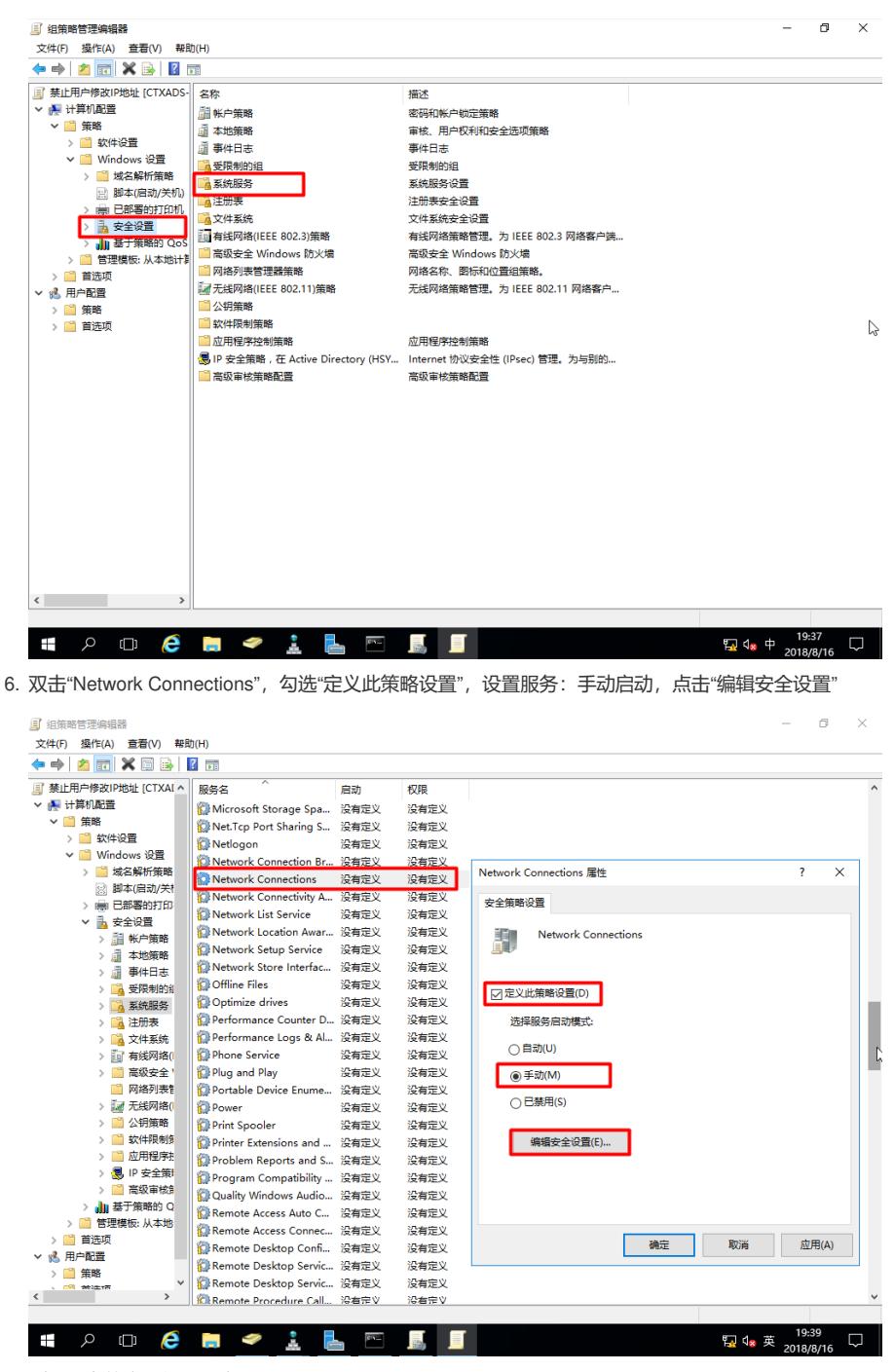

<sup>7.</sup> 删除现有的安全组和用户

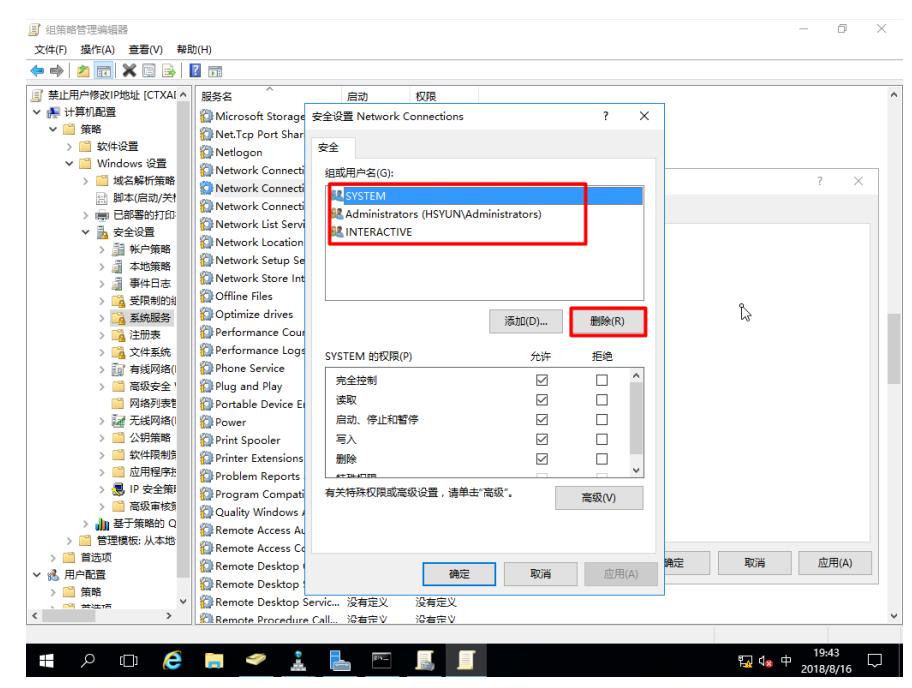

8. 点击"添加",输入"Domain Admins",点击检查名称,正确解析后,点击确定;

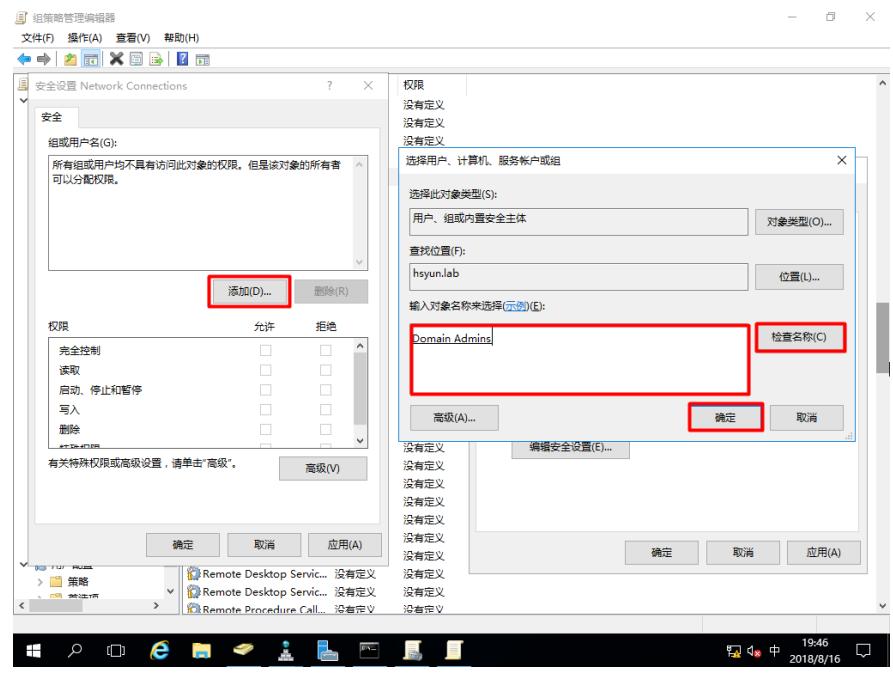

9. 选中新添加的"Domain Admins", 勾选"完全控制", 是的域管理员具有修改IP地址的完全控制权限;

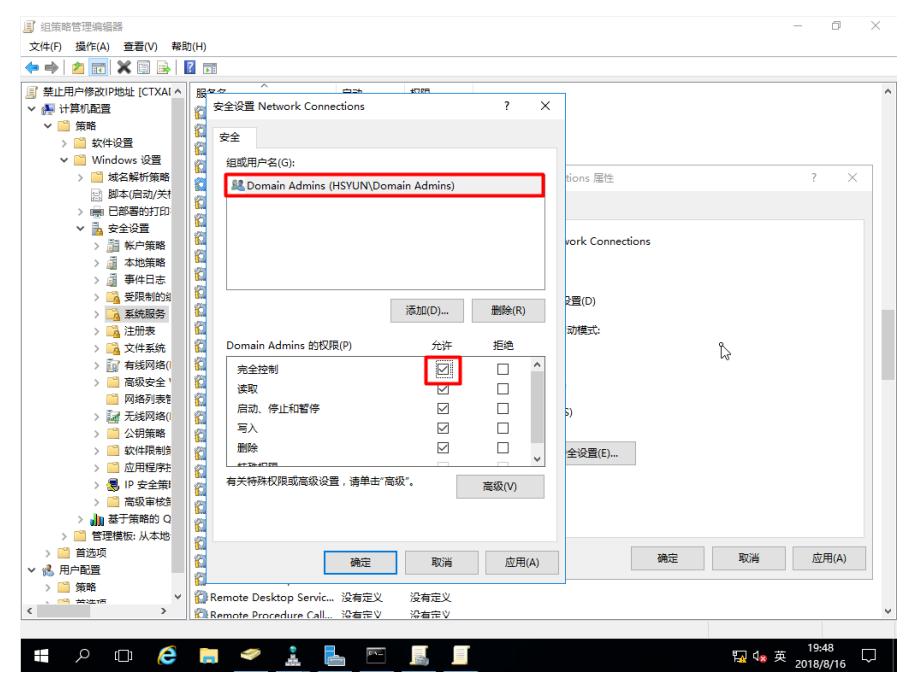

10. 重复步骤8和9,添加"Everyone"用户,仅勾选"读取"权限;点击确定,关闭窗口;

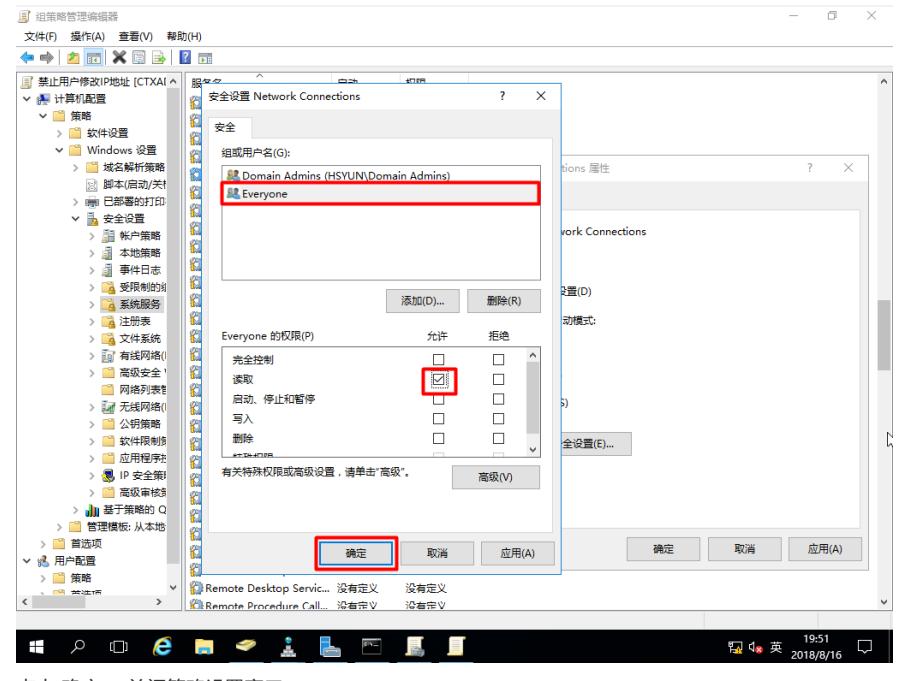

11. 点击"确定",关闭策略设置窗口;

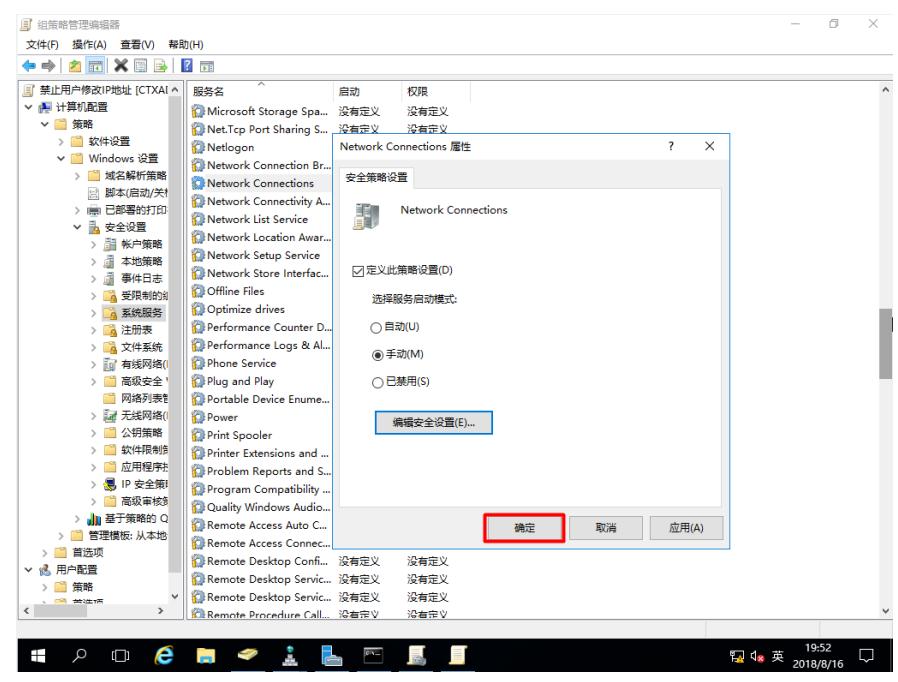

12. 任意找一台隶属于策略应用范围内的一台虚拟机, 打开命令行, 输入"gpupdate /force", 等待策略更新 完成,重启计算机;

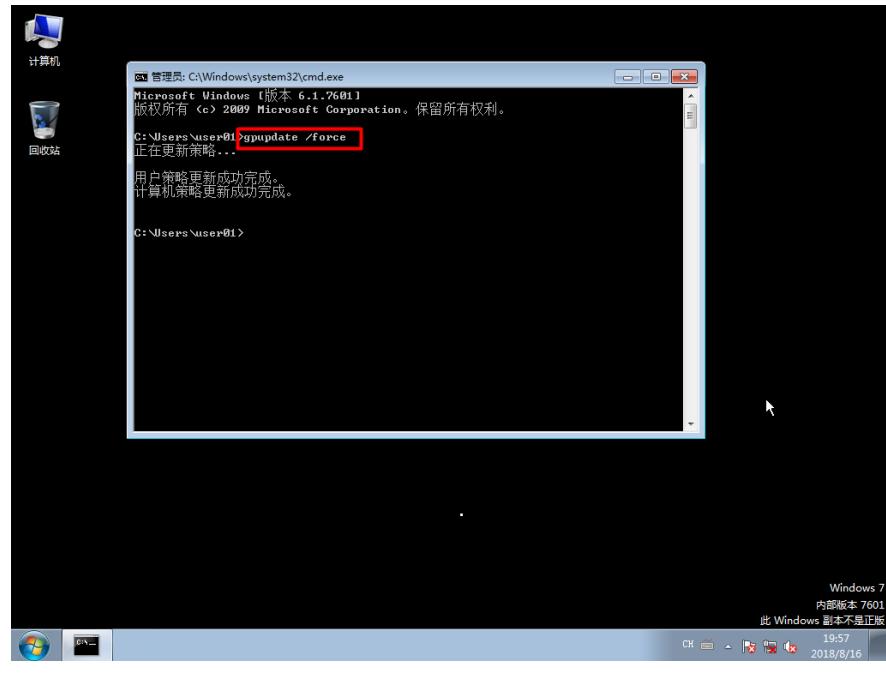

13. 右击通知栏的网络图标,右击,选择"打开网络和共享中心",可以发现原来的网络连接已经隐藏;

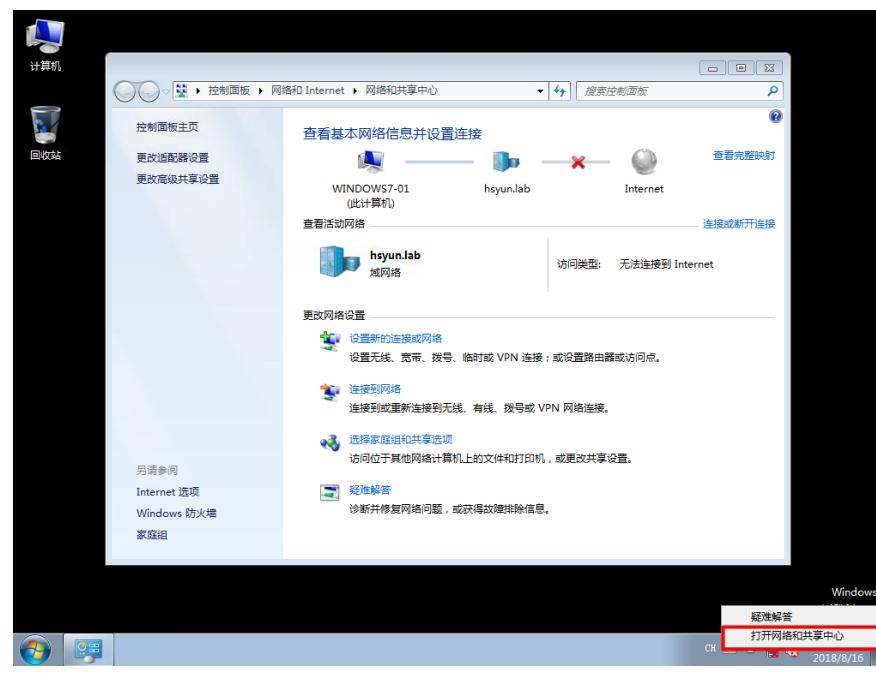

14. 点击"更改适配器连接", 所有的网络适配器也被隐藏, 因而用户将不能自行更改IP地址、DNS等网络设 置;

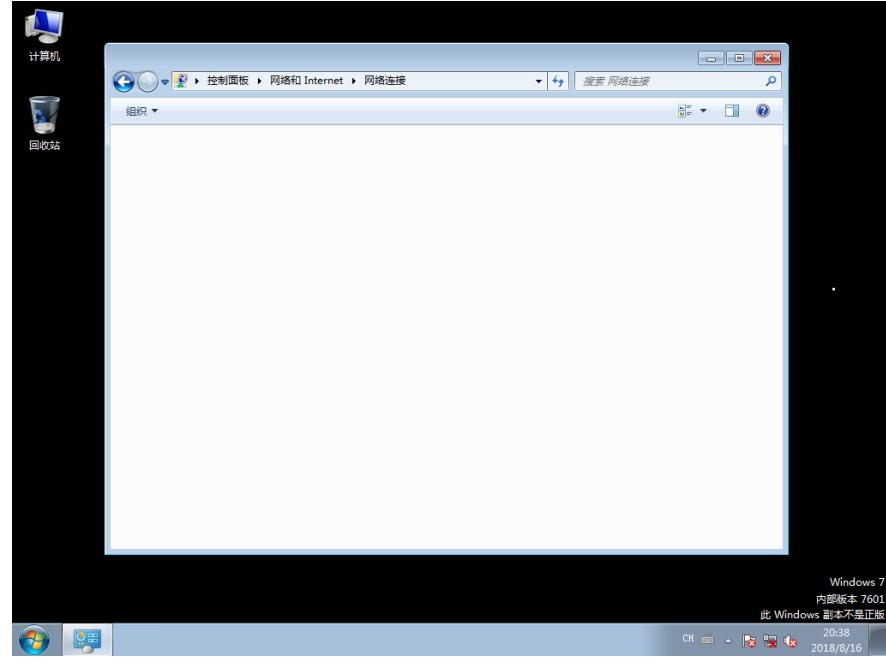

15. 在开始菜单输入"services.msc", 启动服务管理器, 找到"Network Connections", 右击该服务, 发现" 启动"按钮不可用,说明当前用户没有权限启动该服务;

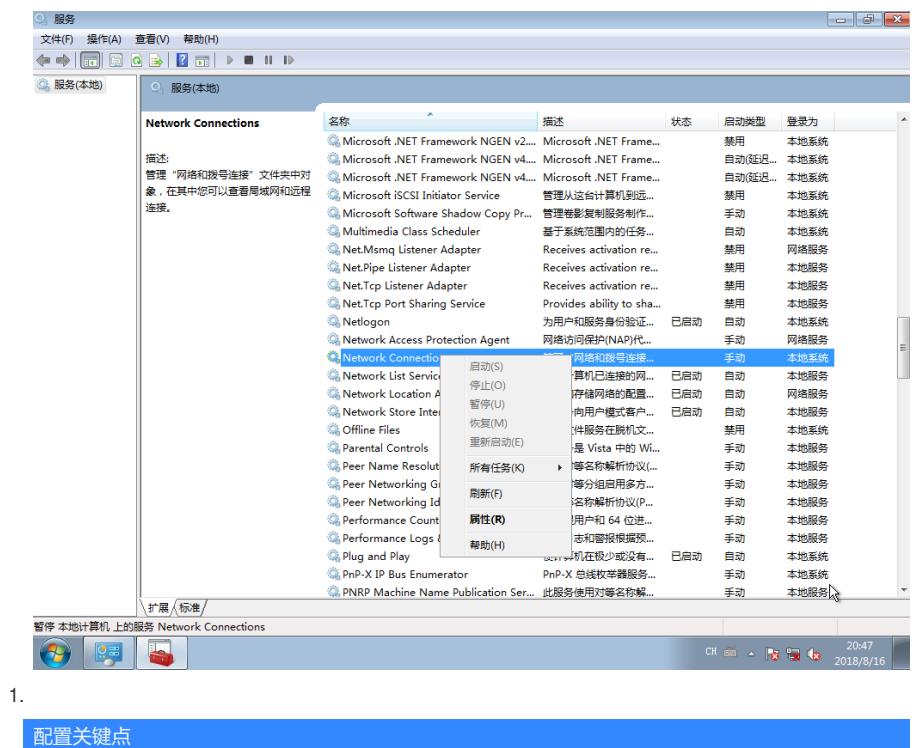

注意:

1. 本配置案例将该策略链接到"Desktop"所在组织单元,该组织单元中的所有计算机将在下次重启后应用 该策略;

2. 被策略修改的是计算机配置,仅对计算机生效,任何用户(除域管理员)登录该计算机都将无法设置 网络,若将该策略应用到用户所在的组织单元,该策略将不生效;

3. 停止"Network Connections"服务并不影响这台计算机正常获取DHCP地址,与其他计算机通信等